## PARAMETRI DI CONFIGURAZIONE

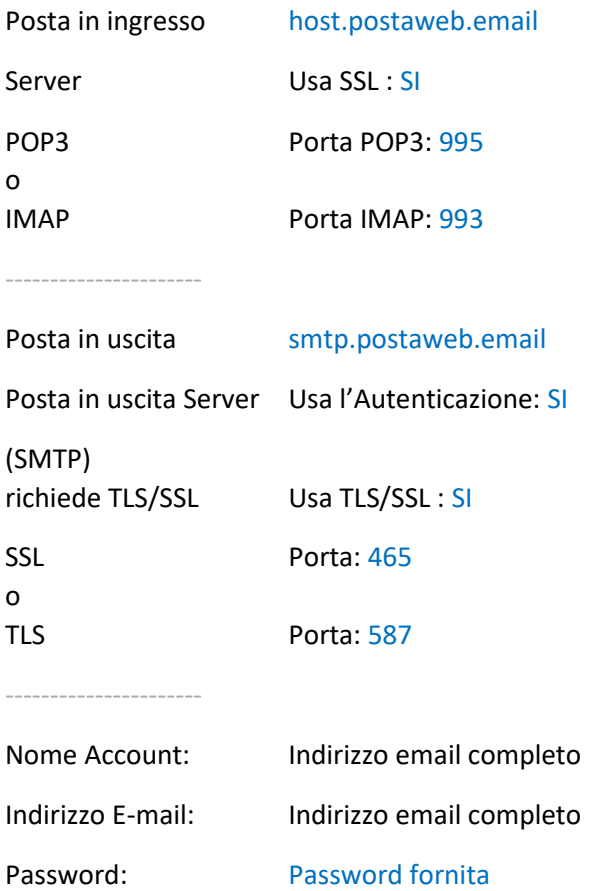

## GUIDA ALLA CREAZIONE DI UNA NUOVA CASELLA

1. Dal menù principale di Thunderbird seleziona **File-> Nuovo->Crea un nuovo account email**

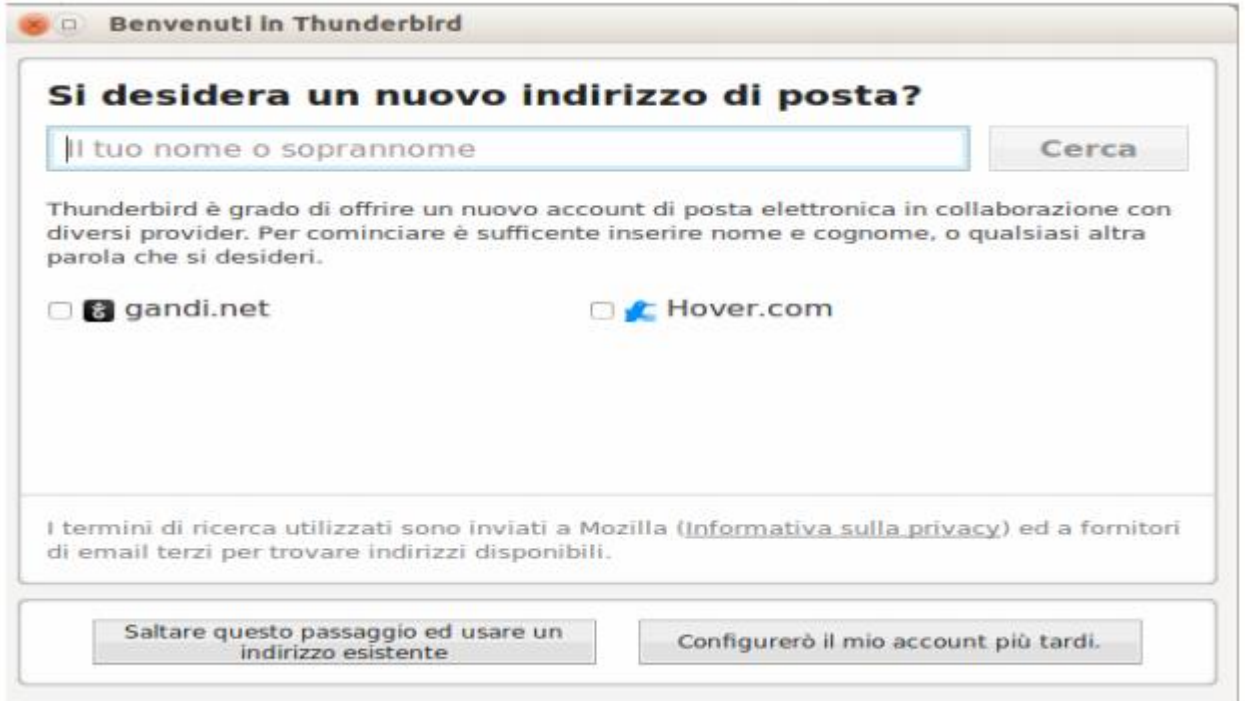

- 2. Clicca su "**Saltare questo passaggio ed usare indirizzo esistente**"
- 3. Nella schermata successiva inserisci: "**Nome**, **indirizzo email** e **password**" e clicca su "**continua**".

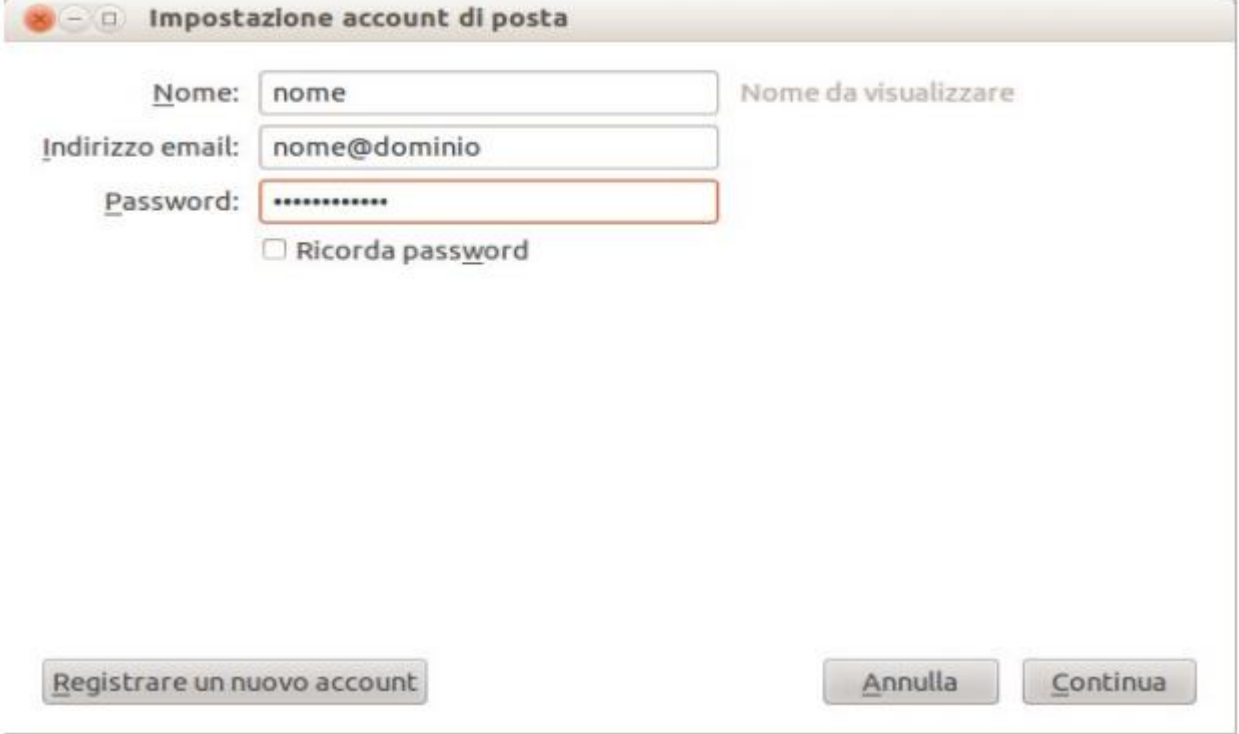

4. Seleziona il tipo di server in ingresso utilizzato (IMAP o POP3). Nell'esempio è stato selezionato IMAP.

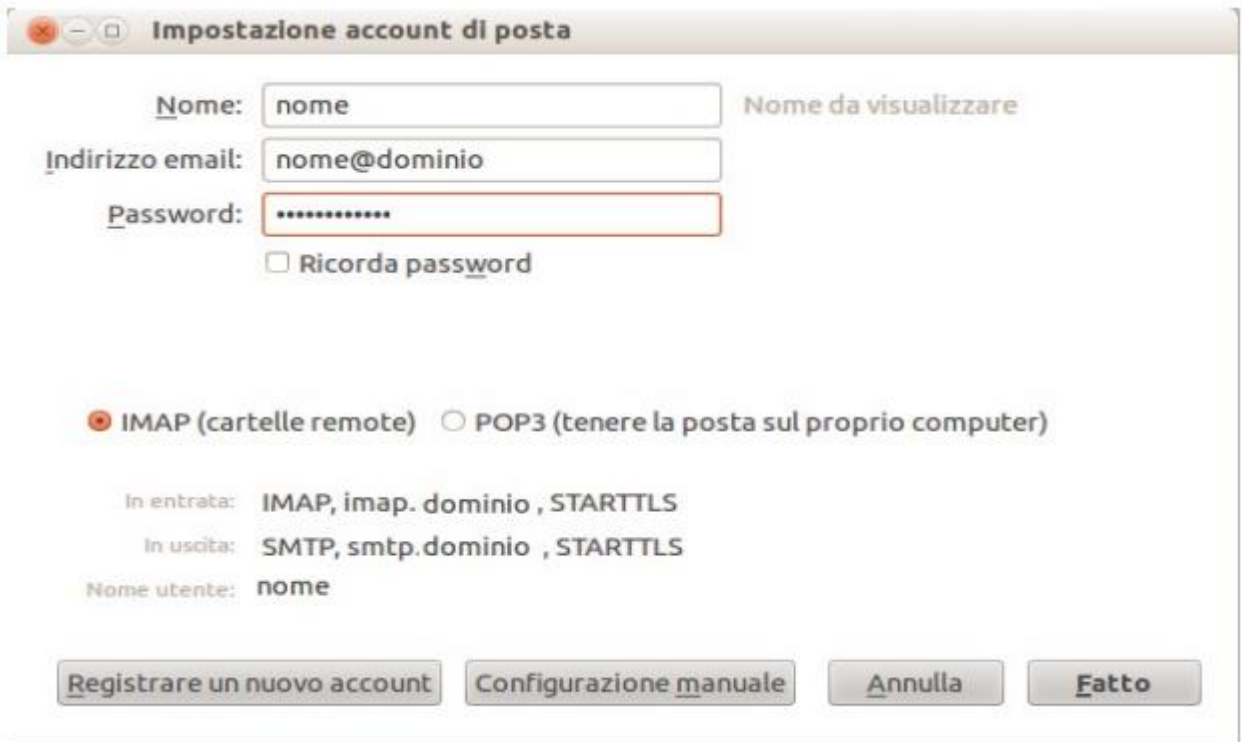

5. Clicca su "**Configurazione Manuale**".

## 6. Inserisci tutti i dati relativi alla nostra configurazione ovvero:

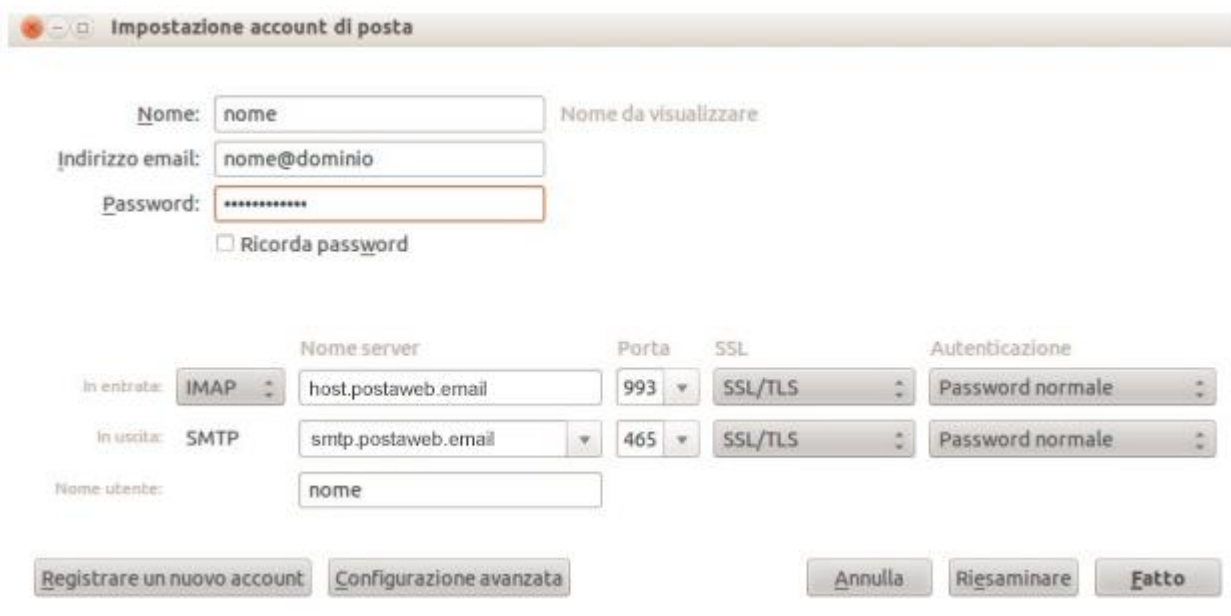

7. Clicca su "**Fatto**".